# Frånvaroanmälan Vårdnadshavare

# Innehållsförteckning

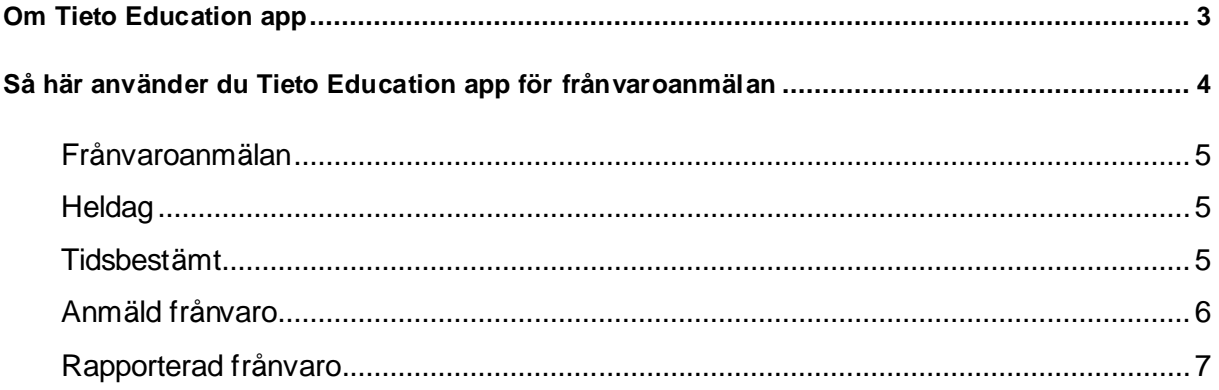

### <span id="page-2-0"></span>Om Tieto Education app

Som vårdnadshavare frånvaroanmäler du med hjälp av appen Tieto Edu, den stödjer IOS och Android (version 4.4 eller senare).

Du loggar in i appen via Mobilt Bank ID som du når direkt från Tieto Edu appens startsida.

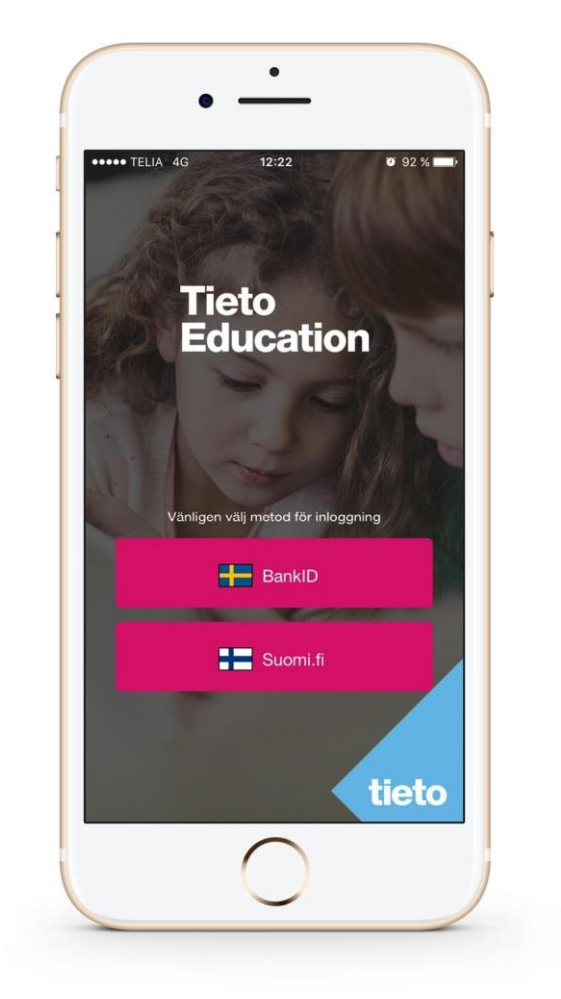

I appen hittar du följande information

- Frånvaroanmälan
	- o Heldag
	- o Tidsbestämt
- Anmäld frånvaro
- <span id="page-2-1"></span>• Rapporterad frånvaro

sida 3/8

## Så här använder du Tieto Education app för frånvaroanmälan

Du börjar med att välja Frånvaro

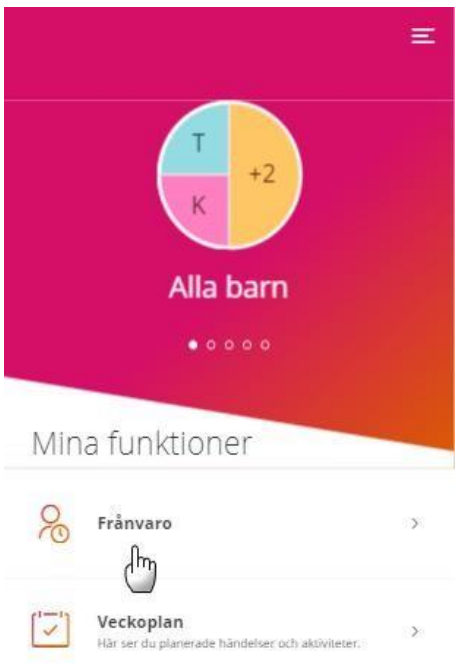

Nu har du tre alternativ

- Frånvaroanmälan här kan du anmäla dina barn frånvarande i fall av sjukdom eller annan typ av godkänd frånvaro t ex tandläkarbesök.
- Anmäld frånvaro här ser du och kan ta bort gjorda frånvaroanmälningar.
- Rapporterad frånvaro- här ser du den frånvaro som skolan har rapporterat för dina barn.

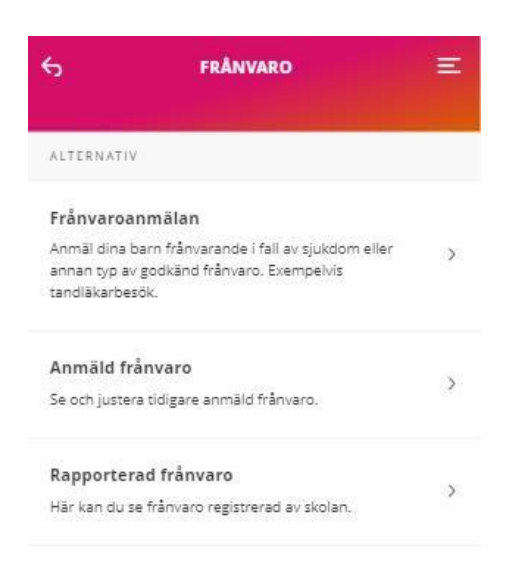

#### sida 4/8

#### <span id="page-4-0"></span>Frånvaroanmälan

<span id="page-4-1"></span>**Heldag** 

- 1. Om du inte tidigare har valt ett av dina barn och har flera barn som visas i appen. Börjar du med att markera det/de barn som ska frånvaroanmälas.
- 2. Fortsätt sedan med att välja dag. Idag eller imorgon.
- 3. Avsluta med att SKICKA FRÅNVARO.

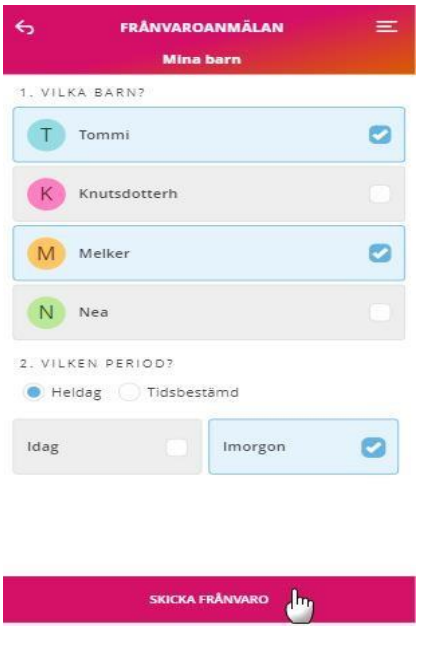

#### <span id="page-4-2"></span>Tidsbestämt

Om du istället vill anmäla ditt barn frånvarande enbart del av en dag.

- 1. Väljer du "Tidsbestämt" fyller i Datum för frånvaron och under vilken tid. Du kan lägga upp flera tider samma dag, klicka "Lägg till tid" och ange en ny tid.
- 2. Avsluta med att SKICKA FRÅNVARO.

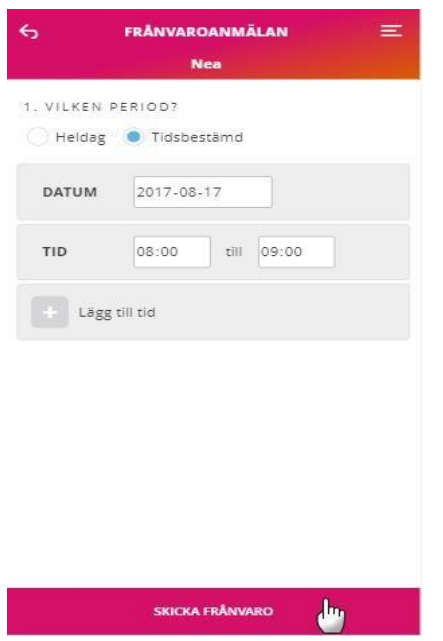

#### sida 5/8

#### <span id="page-5-0"></span>Anmäld frånvaro

Här ser du vilken anmäld frånvaro som gjorts för dina barn, tillfälle för tillfälle med den senaste först.

- Först visas en ikon som talar om vilket barn den anmälda frånvaron gäller.
- Följt av den tid anmälan gäller, visas med datum och tid.
- Nästa kolumn visar vilken dag anmälan är gjord och av vem.
- Gäller frånvaroanmälan idag eller i framtiden, finns en soptunna längs till höger. Här klickar du för att radera den anmälda frånvaron.

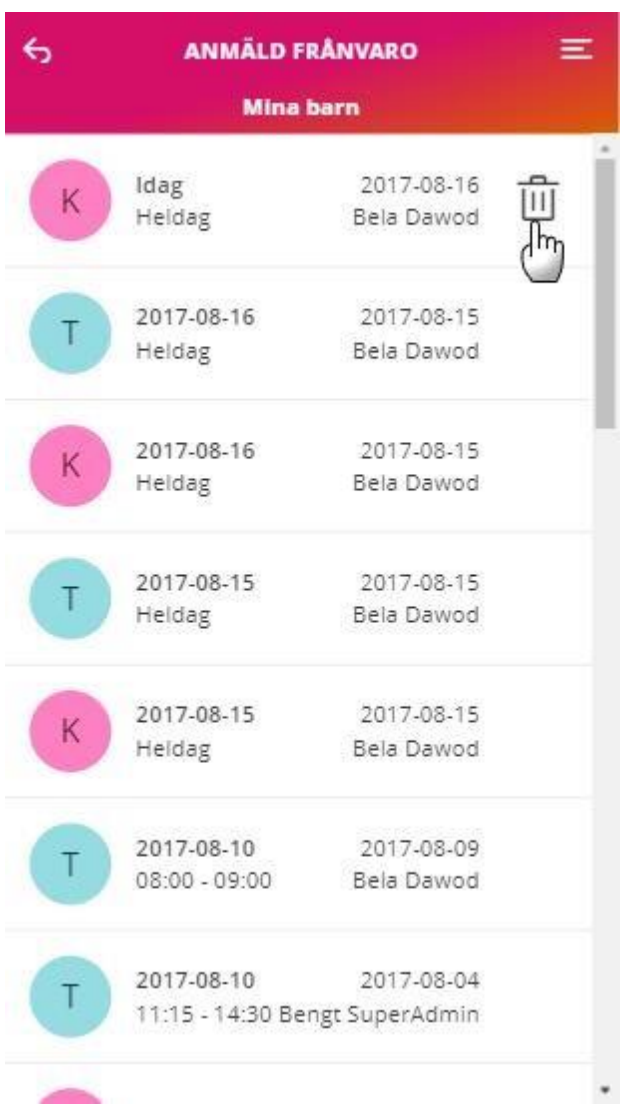

#### <span id="page-5-1"></span>sida 6/8

#### Rapporterad frånvaro

Här ser du den frånvaro som skolan har rapporterat.

- Överst på sidan kan du välja om du vill se ogiltig och/eller giltig frånvaro för ditt barn, genom att markera önskat alternativ.
- Först visas en ikon som talar om vilket barn den rapporterade frånvaron gäller.
- Därefter frånvaroorsak och ämne. Ogiltig frånvaro visas i rött och giltig frånvaro i svart. Följt av hur lång tid barnet varit frånvarande och vilket datum.

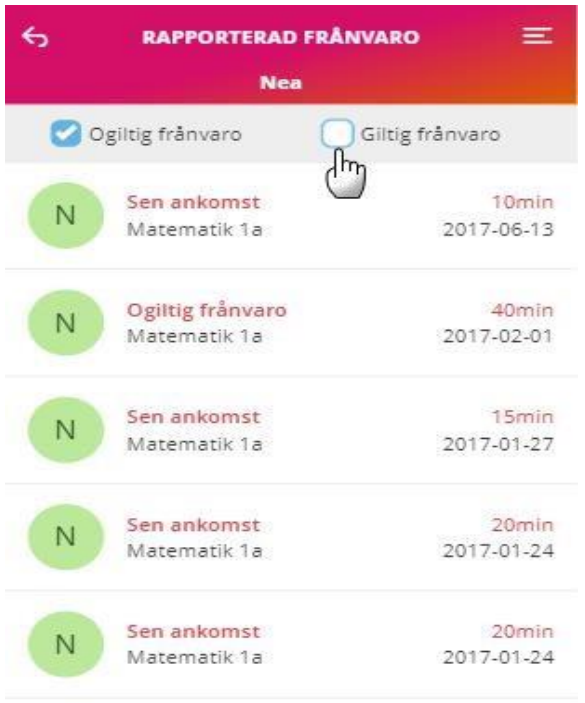

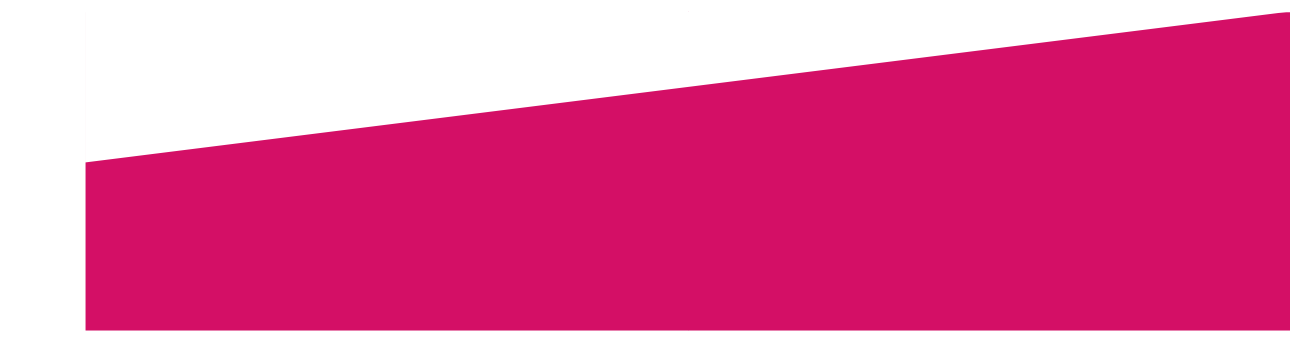

#### sida 8/8